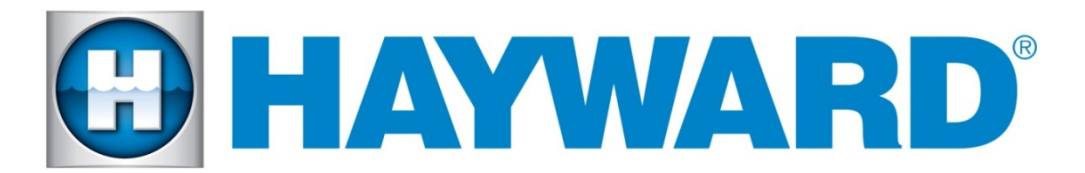

### **Hayward Omni Control Products**

#### **Release Notes for Firmware Revision R3.1.0 MSP/WMT/WLT**

### **May 5th, 2019**

The R3.1.0 version of the Omni Control Product supports the new Spaside Remote. In addition, it contains the ability to create default countdown timers for themes and the ability to configure filter mode interlocks. The phrasing for interlock configurations was changed along with improvements for network diagnostics screens and wireless remote connectivity.

**R3.1.0 - Unified OmniLogic Firmware (VS Omni, Omni Hub, OmniLogic)**

**WDT R3.1.0 - Wireless Remote and Wired Wall Mount** 

**Themes should be enabled and re-saved ONLY after installing new equipment that requires editing the configuration.**

**Firmware files used for the upgrades should be stored at the root level of the USB and not placed in folders and subfolders.**

**The upgrades can be performed in any order. Example MSP, Wireless, Wired or Wired, Wireless, MSP**

**Factory Reset will also reset the current network settings.**

**When swapping hardware, avoid using Factory Reset and instead use the config wizard edit function to map the equipment to the new hardware.**

**The system no longer supports multiple pieces of equipment configured to the same relay or the same pump. They can be installed together, but can only have one icon for activation.**

# **To upgrade Omni Control Products:**

- 1. Install firmware files on to an Omni compatible USB drive and place drive into your Omni controller USB port.
- **2.** Back up your current configuration file by going to config  $\rightarrow$  backup config  $\rightarrow$  Backup to USB
- 3. Place the system in service mode by pressing the power button in the lower left hand corner and then select <service mode>
- 4. Read the warning message and then select "Yes"
- 5. Press the down arrow at the bottom of the first service mode screen and then select "Upgrade"
- 6. Select <MSP> from the list of devices and press the check mark.
- 7. Next press <USB>, then navigate to the file <**MSP\_AR\_R0301000**>, then press the check mark (same image can be used to upgrade both the VS Omni and the OmniLogic controllers)
- 8. Press the check mark again to begin the upgrade
- 9. When the upgrade has finished, press the check mark and the system will reboot.

### **To upgrade the Wireless Remote firmware to R3.1.0:**

- 1. Place the Wireless Remote on the charging cradle.
- 2. Keep USB stick inserted into your Hayward OmniLogic controller.
- 3. Place the system in service mode by pressing the power button and then <service mode>.
- 4. Read the warning message and then select "Yes".
- 5. Press the down arrow at the bottom of the first service mode screen and then select "Upgrade"
- 6. Select <firmware upgrade>, select <WiFi Term…> and press the check mark.
- 7. Next press <USB>, then select the file <**WDT\_AR\_R0301000**> and press the check mark.
- 8. Press the check mark again to begin the upgrade. It should take about 7 minutes to complete.

### **To upgrade the Wired Wall Mount firmware to R3.1.0:**

Once the Wireless Remote has been upgraded to R3.1.0 the system will remain in service mode before upgrading the Wired Wall Mount.

- 1. Make sure that the USB stick is still installed in your Hayward OmniLogic controller.
- 2. While still in Service Mode, Navigate to the "Upgrade" Icon and select it.
- 3. Select <firmware upgrade>, select <Wired Term…> and press the check mark.
- 4. Next press <USB>, then select the file <**WDT\_AR\_R0301000**> and press the check mark.
- 5. Press the check mark again to begin the upgrade. It should take about 25-30 minutes to complete.

# **New Spaside remote:**

#### **Physical Remote**

**The Spaside Remote has six selectable buttons, a digital segment display, 4 status LEDs for the buttons, 2 LEDs to show temperature button presses, and 6 status LEDs for system states.**

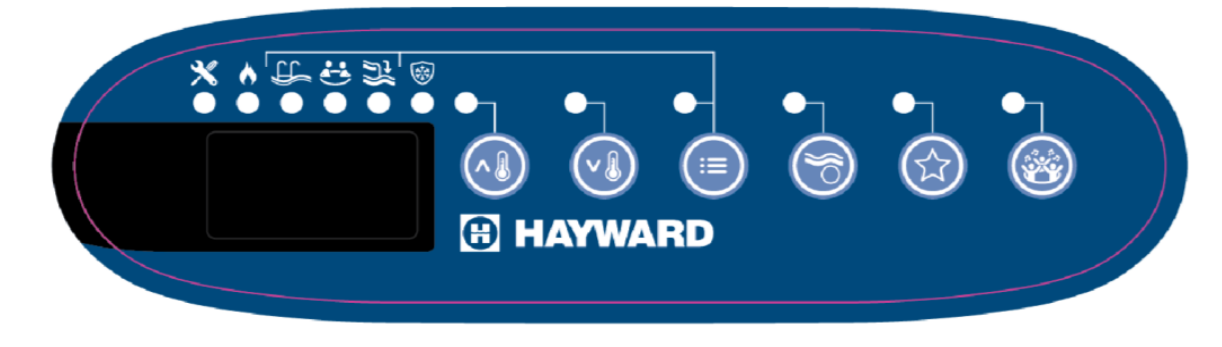

There are six selectable buttons, all of which have defaulted assignments and 3 can be reassigned by the user. The last 3 AUX buttons automatically get assigned to the first discovered Spa UCL Light, the Spa blower and the first created theme, but they can be changed in the config wizard.

- Heater Set-Point
	- o The first two buttons' primary action is to increasing or decreasing the heater set-point.
	- o Pressing both heater buttons at the same time, enable or disable the heater.
- Filter (menu icon)
	- $\circ$  The third button is used to turn the filter pump on/off in the selected spa/pool/spillover mode.
	- $\circ$  One press turns the spa filter pump on at the last used speed.
	- $\circ$  The button LED illuminates to indicate the filter pump is running for Spa only.
	- $\circ$  Subsequent button presses toggle the mode between spa and spillover. If the button is not pressed again after a fixed period of time, the filter pump will turn on in the new mode selected.
	- o The associated Pool/Spa/Spillover LED indicates the mode selected.
	- $\circ$  A long button press, until the button LED blinks, will shut off the filter pump.
	- $\circ$  The water temperature will be displayed only for the Spa. When the filter is running in spillover or pool mode the water temperature will not display and the filter button LED will not be illuminated.
- Light (UCL color light icon)
	- o The fourth button can be configured for the **UCL spa Light** (default).
	- $\circ$  The button's LED illuminates when the associated item is on.
- Blower (star icon)
	- o The fifth button can be configured for the **Blower** (default).
	- $\circ$  The button's LED illuminates when the associated item is on.
- Theme (party icon)
	- $\circ$  The last button can be configured for a **Theme** (first theme is default).
	- $\circ$  The button's LED illuminates when the associated item is on
- Status LEDs:
	- $\circ$  Service Mode LED illuminates when the system is in Service mode.
	- $\circ$  Heater LED illuminates when the physical heater is running.
	- $\circ$  The filter valve position LEDs illuminate depending on the mode of the filter, pool, spa or spillover.
	- $\circ$  The Freeze Protect LED illuminates when the system is in Freeze protect.

### Configuration

- After installing the Spaside Remote and connecting it to the **low speed bus** or **high speed bus** terminal block, the user must configure the Spaside Remote and its buttons using the MSP's Config Wizard tool.
- When adding to an existing configuration, use Edit and select "Spa Side" option.
- The Spaside Remote can only be configured to a body of water which has been selected as a Spa type.
- The controller will automatically assign the Spa UCL Light to the spa remote's Light button, the blower to the star blower button, and the theme to the group party theme button.
- Using Edit or Quick Edit, the last 3 AUX buttons (spa light, spa blower, theme) can be changed from the default configuration to other equipment located in the spa and to any themes or favorites. Any of the last 3 buttons can also be changed to unconfigured. PH and Chlorination equipment cannot be configured to any of the buttons. To map the AUX buttons to a single piece of equipment outside of the spa, a favorite for the equipment must be created first.

# **Features, Modifications and Improvements:**

### **New Features:**

•

- Support of new Spaside Remote.
- Network screens were improved to make it easier on the user to run diagnostics, change, and view the network settings.
- Wireless Remote connectivity to the Omni was improved.
- New spillover to external sensor (pool cover) interlock.
- New interlock that when engaged, turns the interlocked equipment on but when not engaged, allows the interlocked equipment to be unaffected and to be operated freely.
- New Themes/Favorites default countdown timer can be entered during the creation or edit of Themes or Favorites.
- Ability to configure heaters to a high voltage relay.
- Ability to configure multiple chlorinators when using ORP.

#### **Known Issues:**

- 1. With a two Spa Bow configuration, Spa1 configured to Spa Remote, cannot turn the Spa1 filter On.
- 2. Upgrading Spa-side remote with Tri-star 950 VSP caused pump to run during upgrade.
- 3. UCL/OmniDirect lights configured in Backyard and assigned to AUX button as favorite cannot be turned On/Off using Spa Remote.
- 4. Spillover icon is named 'Filter Pump' under favorites in Spaside Configuration.
- 5. Adding multiple themes, favorites or schedules may cause the screen to blank out for an extended period of time (average of 12 seconds).
- 6. After an upgrade, sometimes the Omni might fail to load the current configuration and load a backup configuration.
- 7. To synchronize multiple lights to the same show, configure them using config wizard as one light with multiple relays.

#### **Reporting Issues**

Please report issues by calling Hayward's Technical Support.